## インターネット予約の方法

1.ホームページ上の蔵書検索をクリックします。

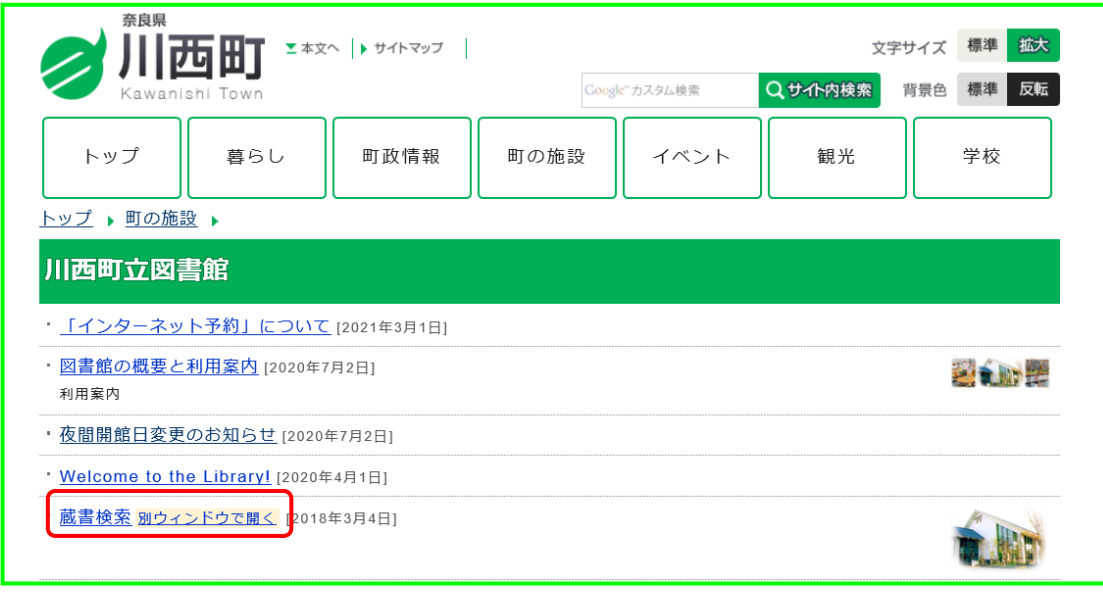

2.書名、著者名、出版者名等を入力して「検索」をクリックします。 または、「本を探す・・・」に入力して虫眼鏡マークをクリックします。

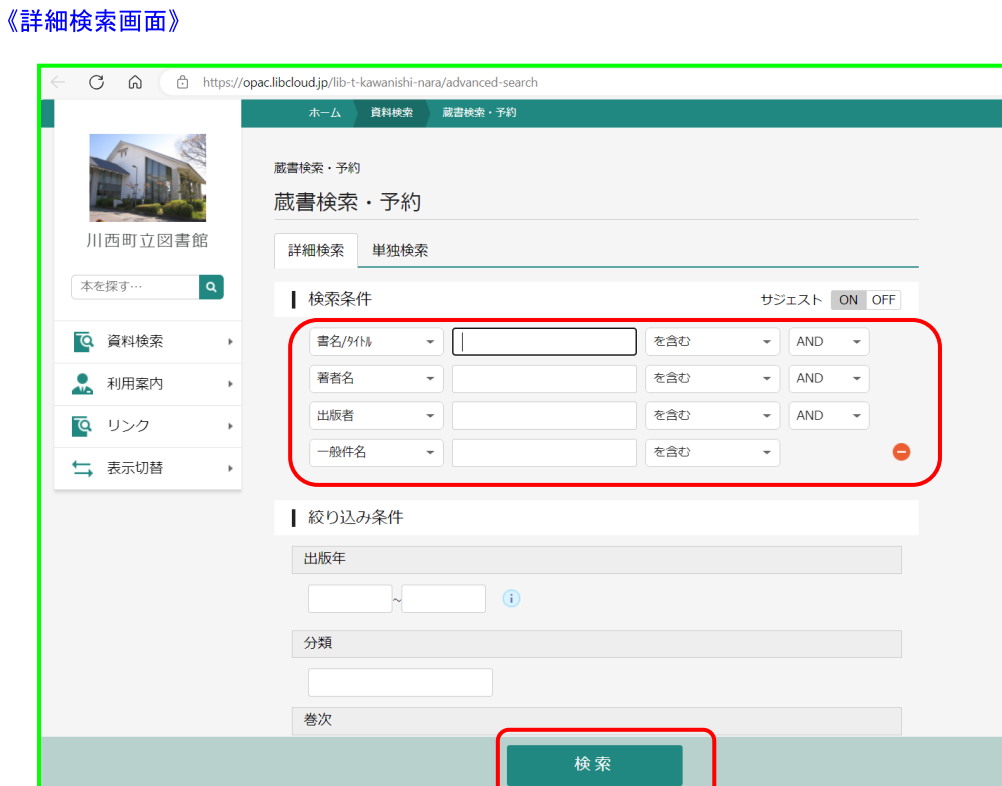

《簡易検索画面》

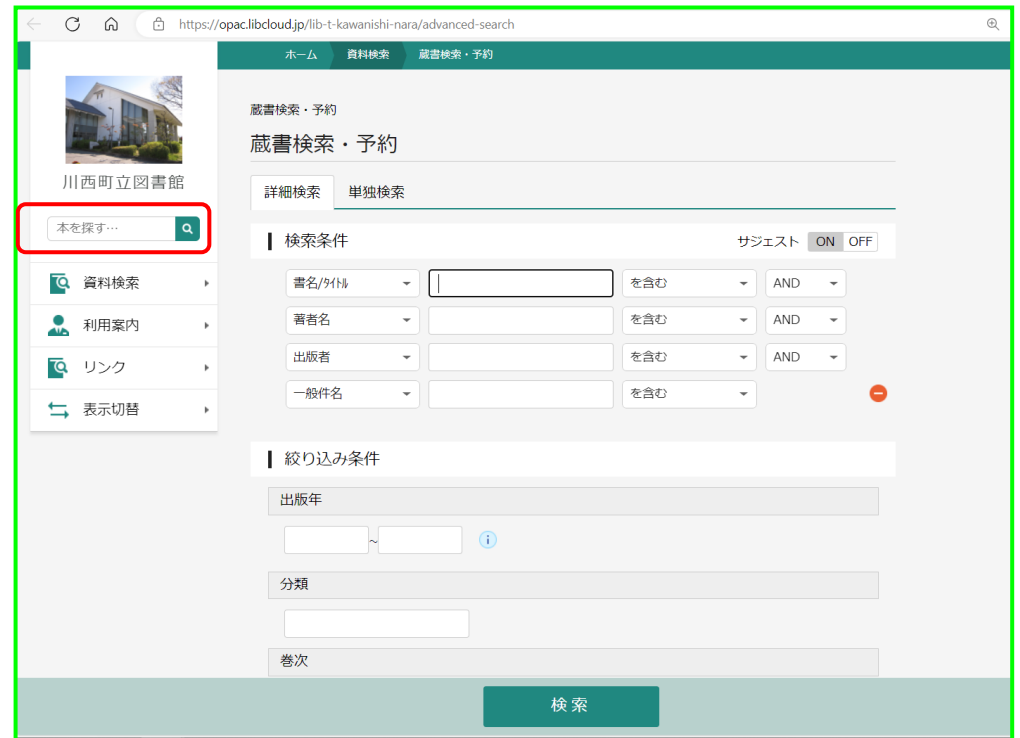

3.検索後、予約したい資料をクリックします。

「予約かごに追加」をクリックし、予約かごに入れる事もできます。

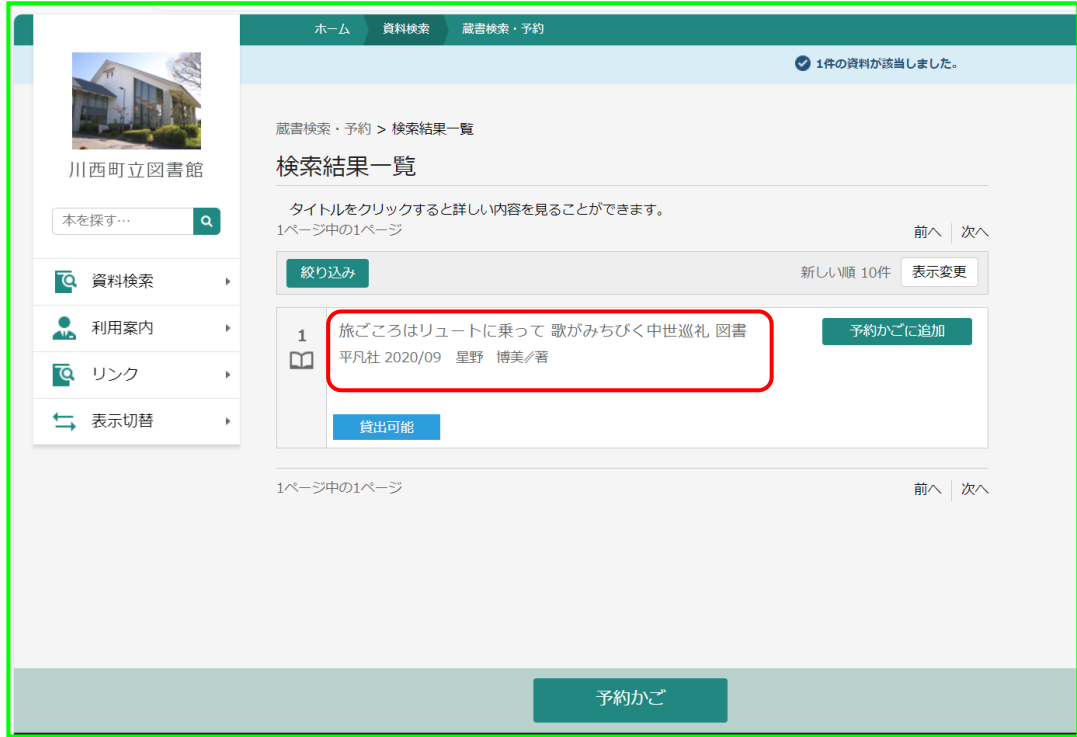

4.内容等を確認し、「予約かごに追加」をクリックします。

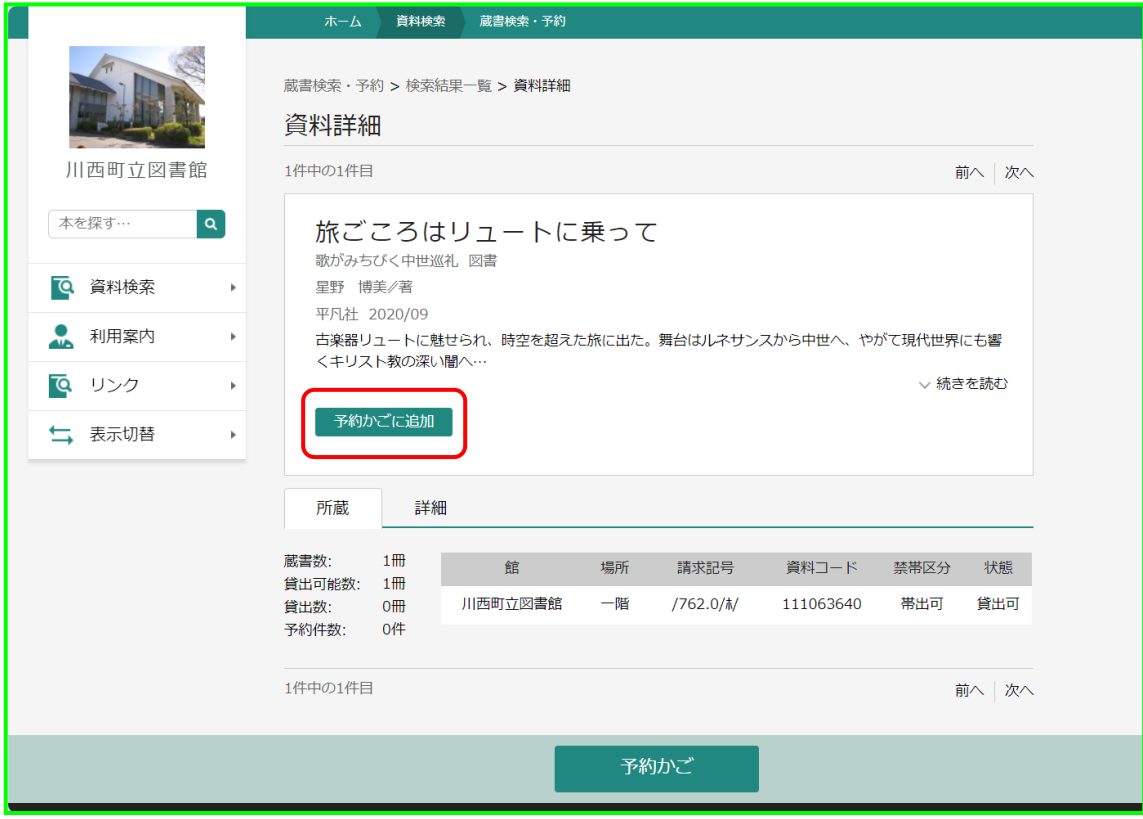

5.ユーザーログイン画面が表示されます。利用者カードの番号・パスワードを入力し、 「ログイン」をクリックします。

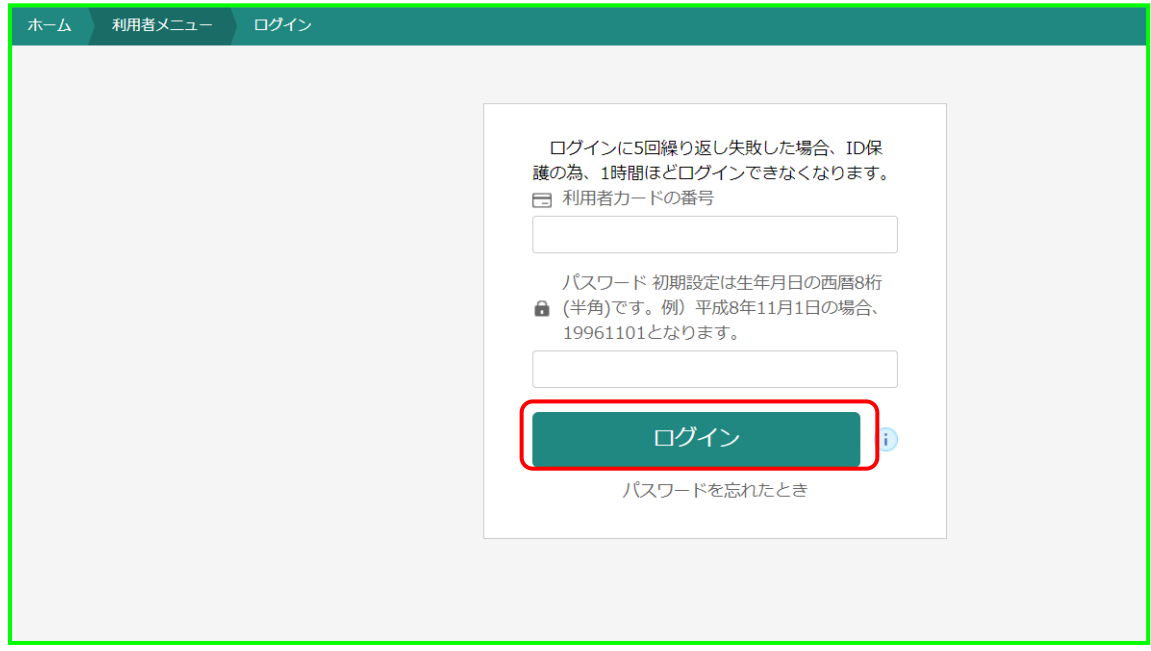

6.予約かごへ追加されます。他に予約されたい資料がある場合は、2 から4を繰り返して ください。予約かごの後の()の数字は、予約かごに入っている資料の冊数になります。

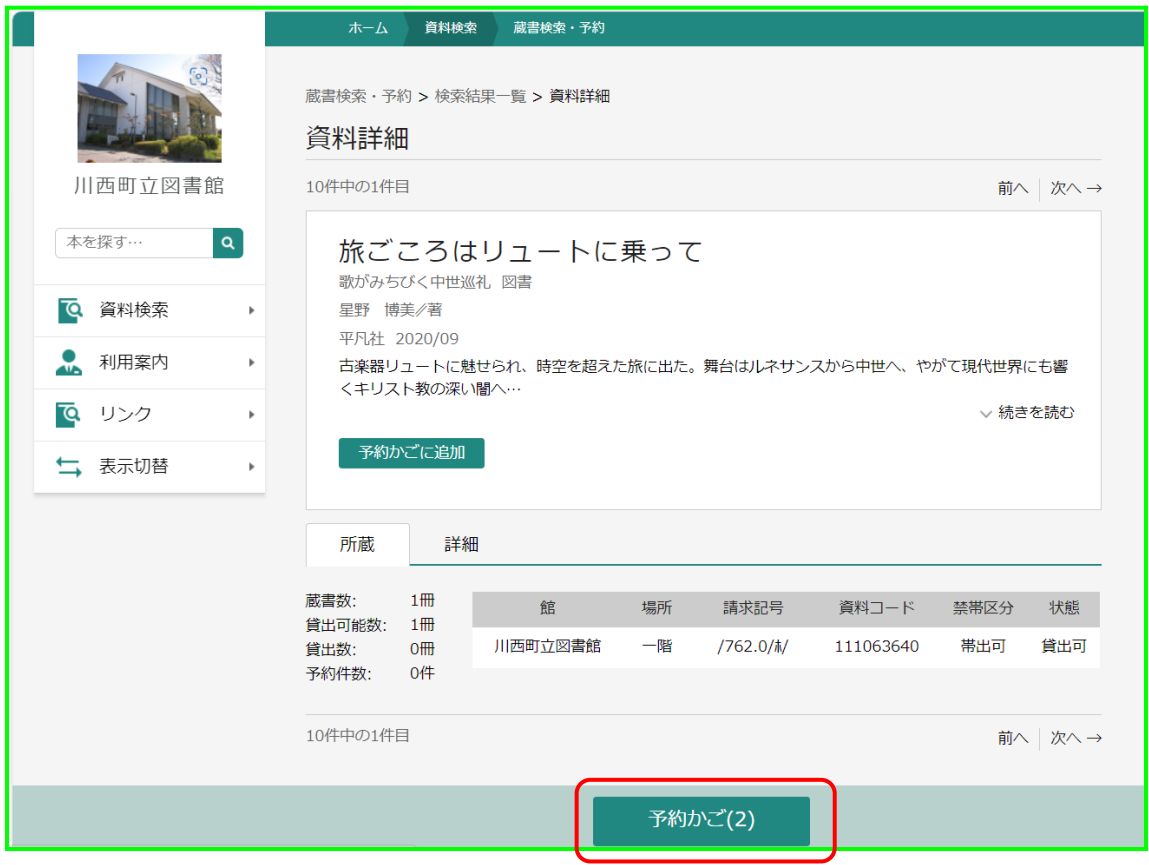

7.「予約かご」をクリックします。

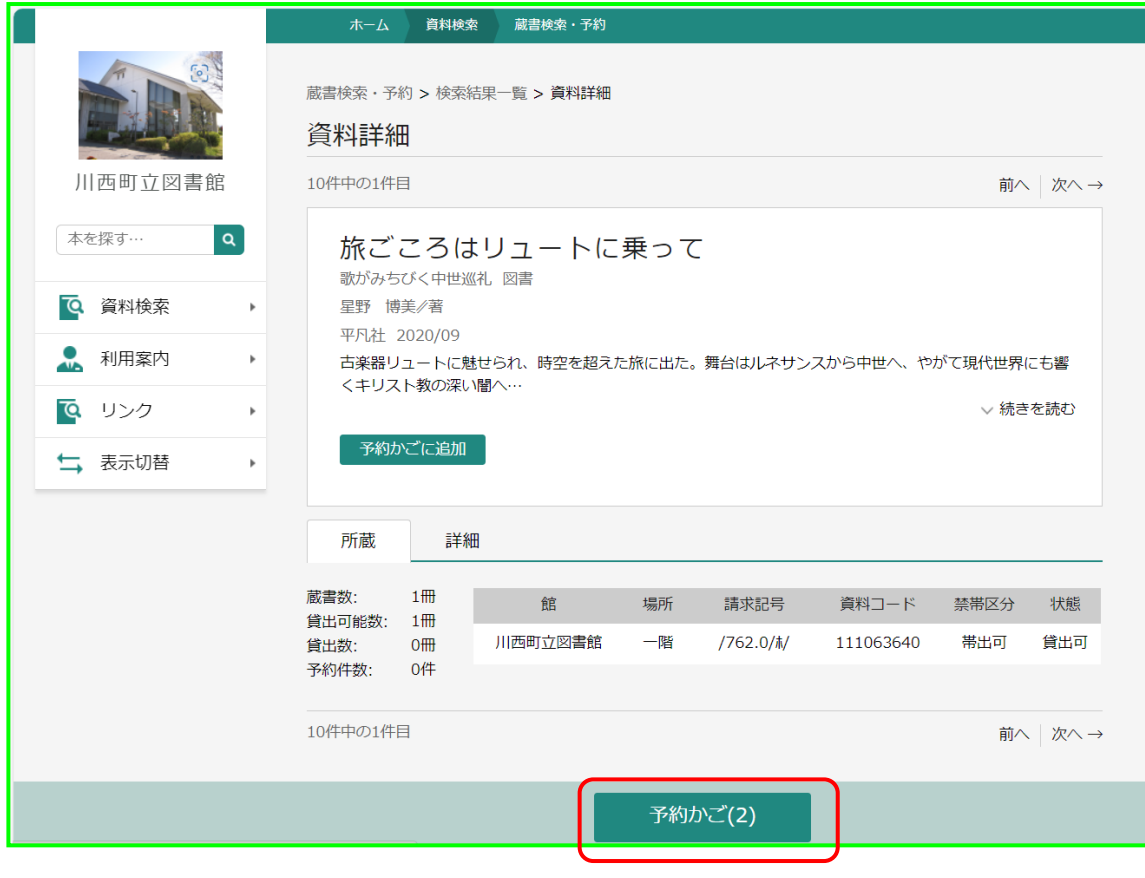

8.資料の左側にある緑色の〇をクリックし、チェックを入れたり外したりすることで、 「予約する」「予約しない」を選択できます。予約する本の緑色の〇をクリックし、「次へ」 をクリックします。

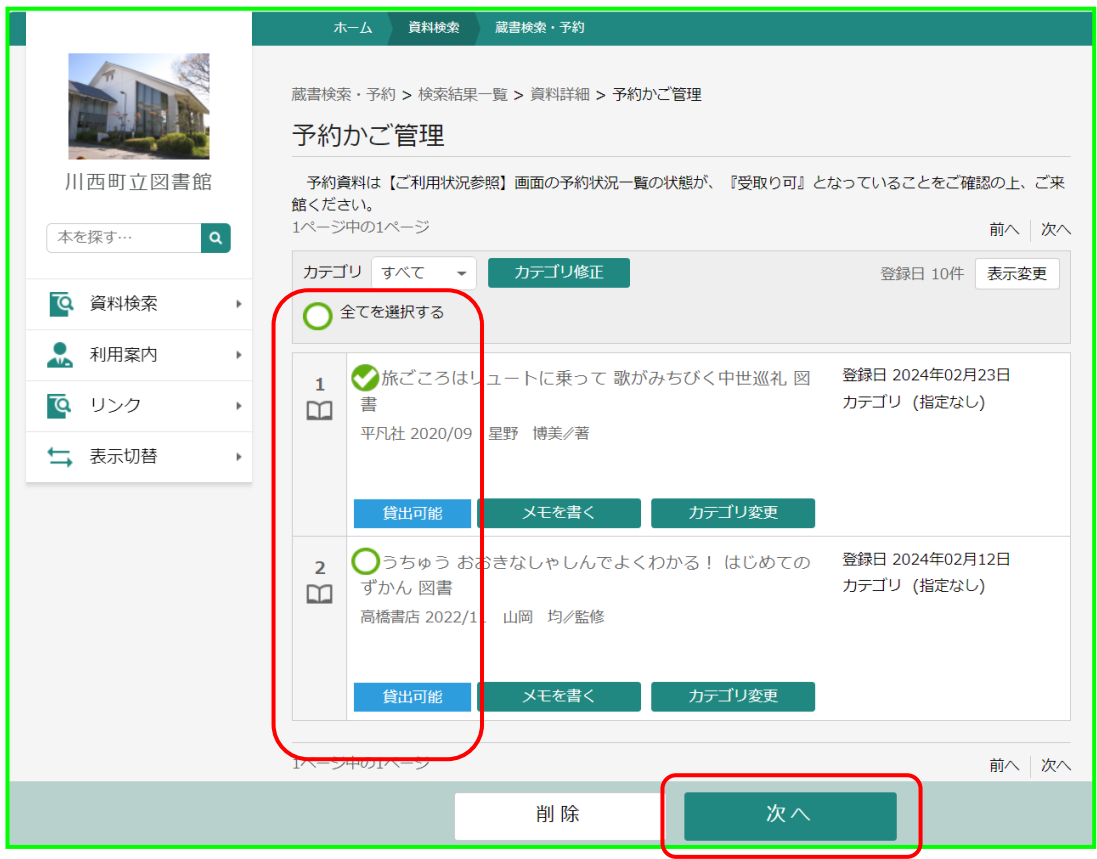

9. 連絡方法を選択し、「次へ」をクリックします。

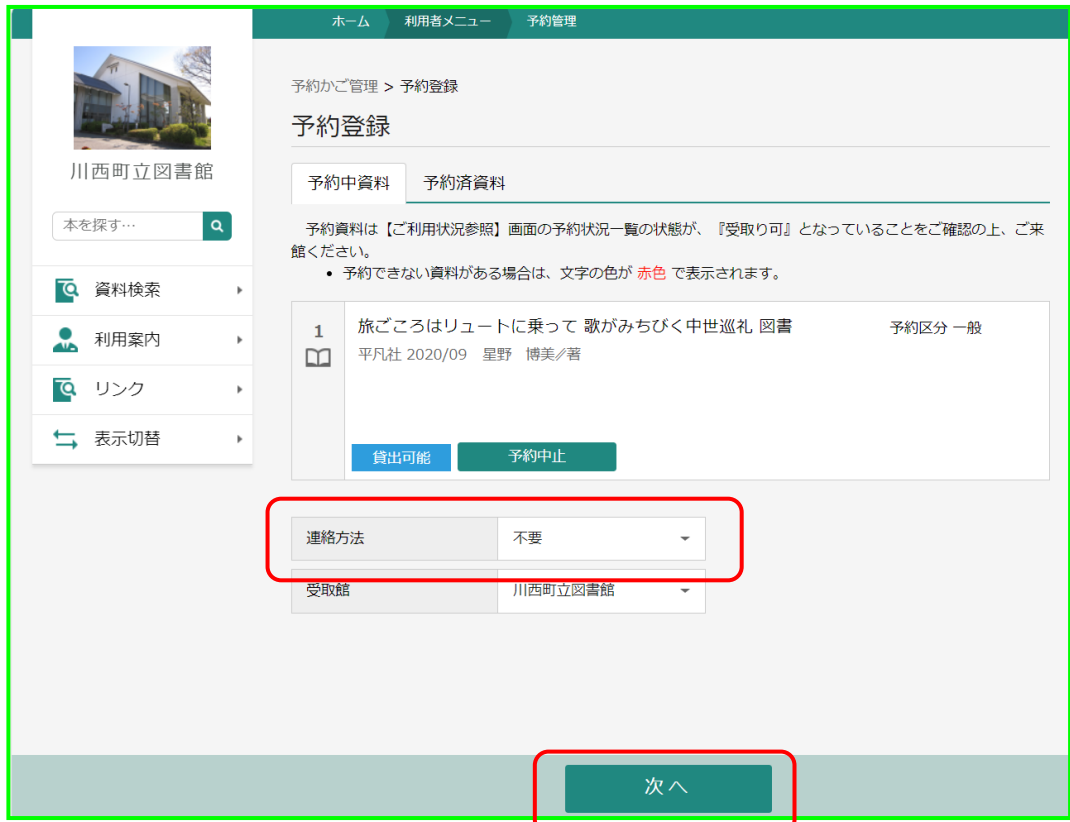

10.予約確認画面が表示されますので、間違いがなければ「予約」をクリックします。

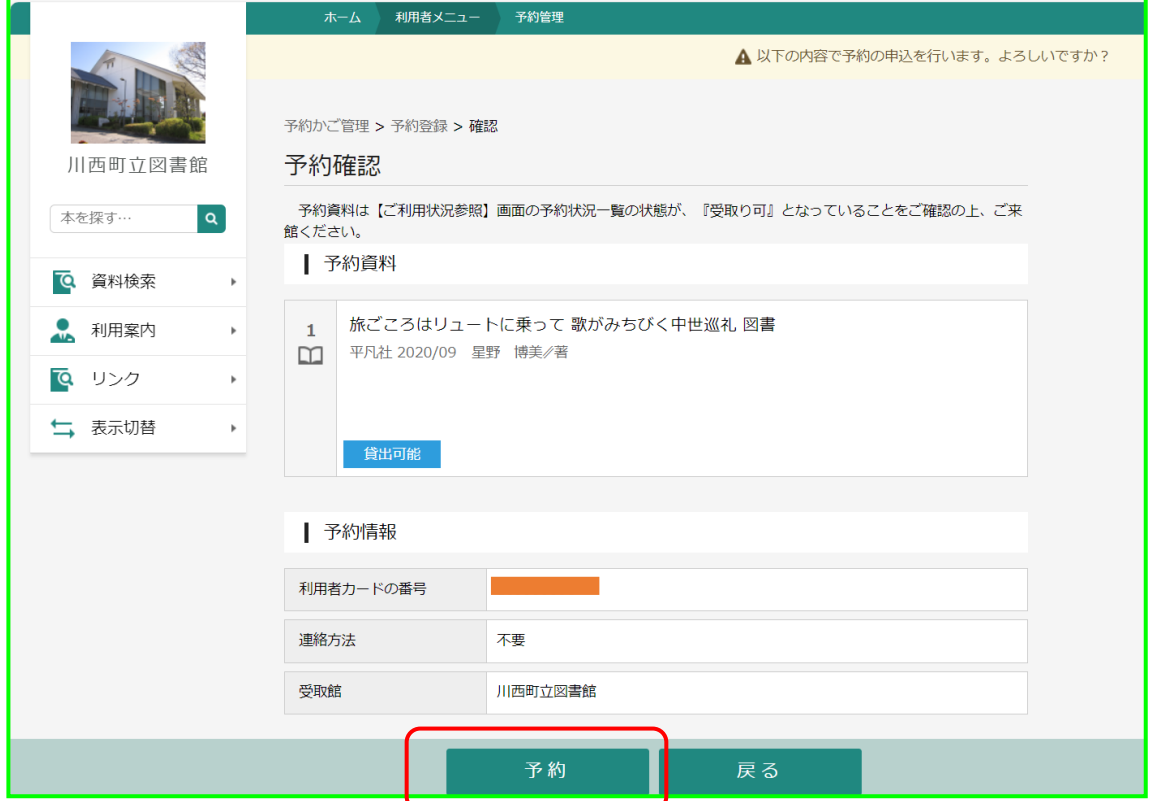

11.予約受付画面が表示されます。予約完了です。

※ ただし、順番確定は次の日以降になることがあります。注意点をご確認ください。

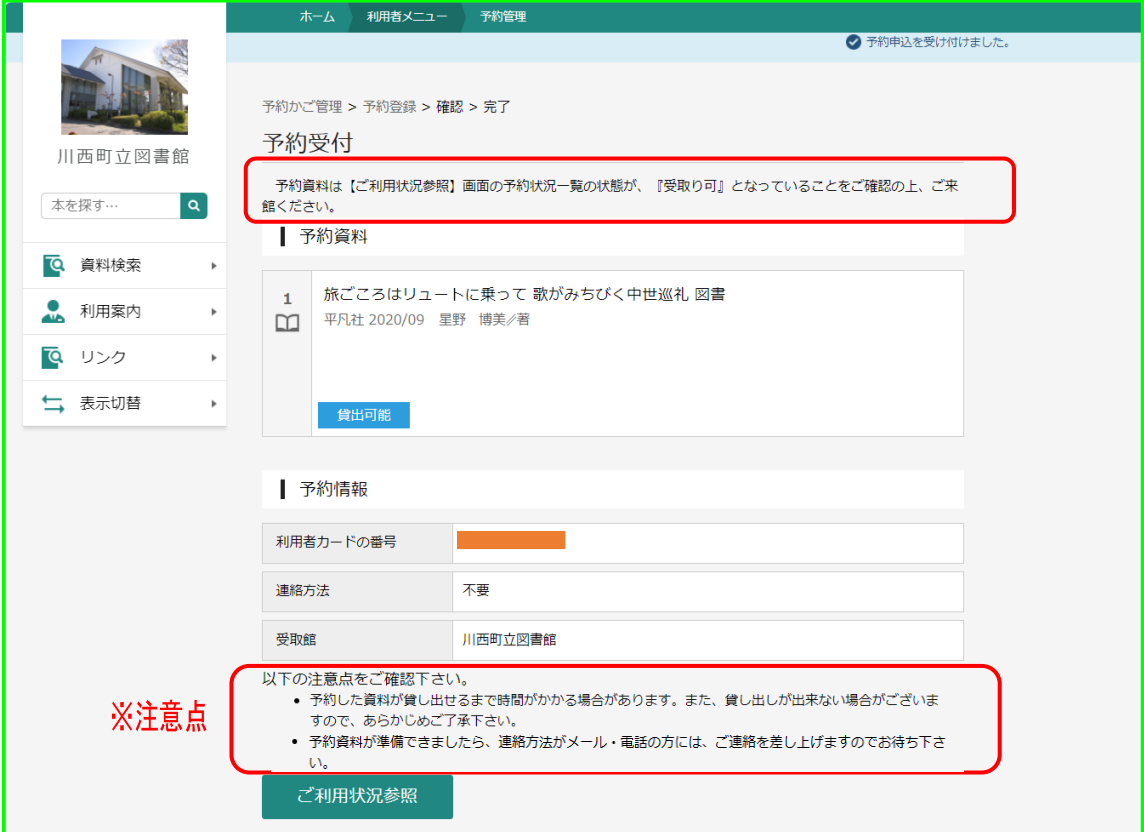

12.予約連絡後、取り置き有効期限は、1 週間です。